## **How to Create and Access your Realm Account**

This is a step-by-step process on how to create and log-in to your Realm account.

For those with an existing Realm account, the sign-in page is located: **<https://onrealm.org/SaintJohnsCathedralDen/SignIn>**

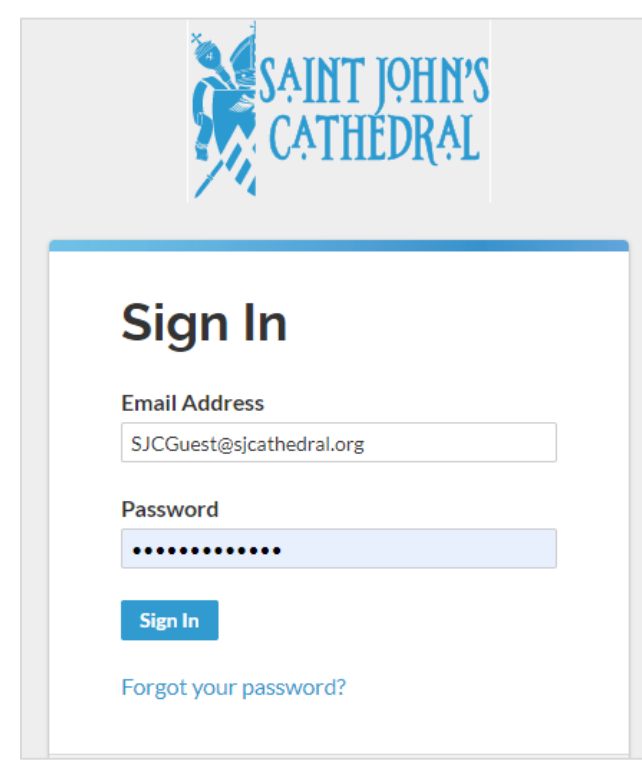

Do consider creating a bookmark of this link in your web browser so that you can access the site in the future. For forgotten passwords, click on the *Forgot your password?* hyperlink. An email will be sent to you with a link to change your password.

For those who have never created a Realm account, registering is easy!

You should have received an invitation email from Saint John's that includes a link to create your account

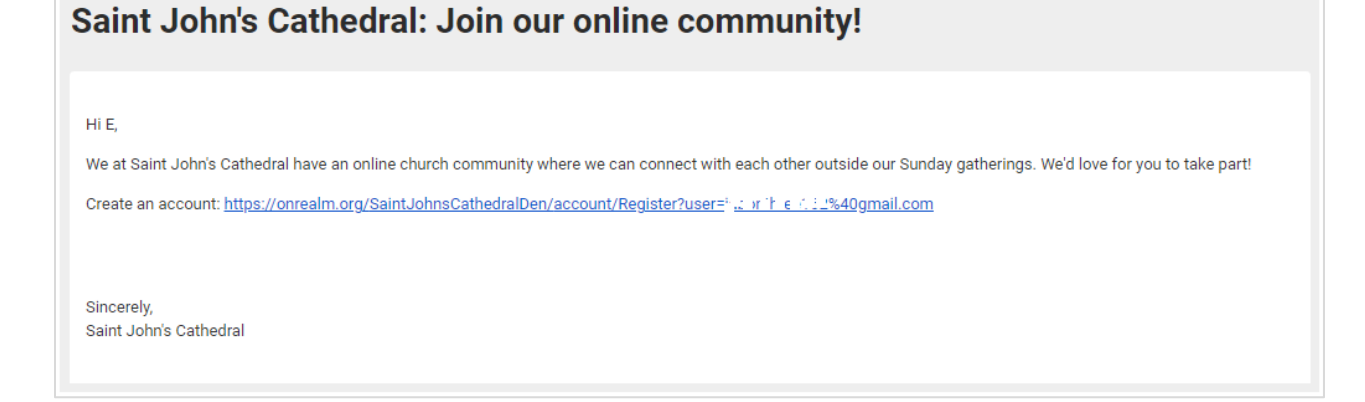

## Go to - **<https://onrealm.org/SaintJohnsCathedralDen/Account/Register>**

Click on the link provided in the email, or the link shown above, which will open the Saint John's Register page.

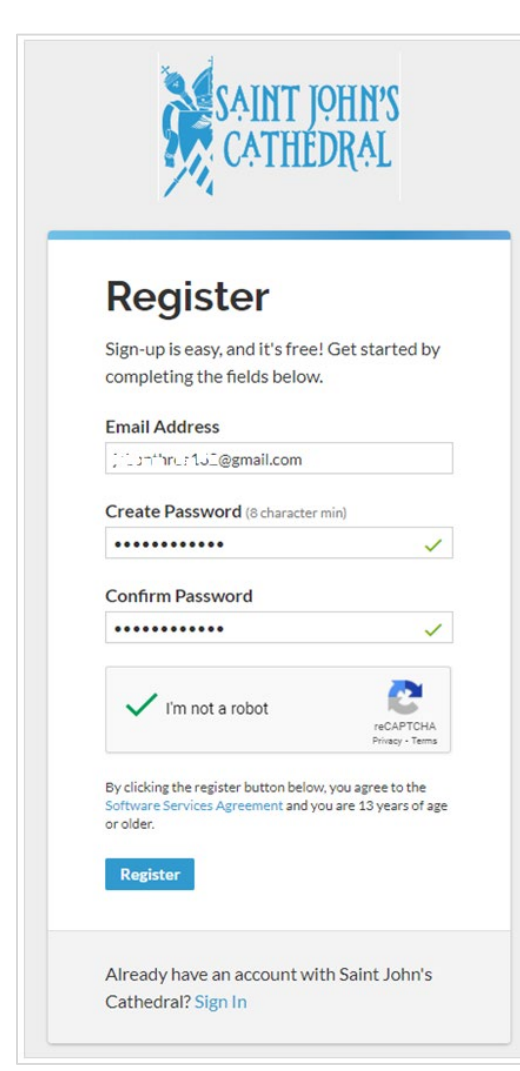

- Enter your email address
- Create a password for your account The password must be at least 8 characters, and a mix of uppercase and lowercase letters, numbers, and symbols.
- Type the same password again in the Confirm Password box.
- You must click inside the checkbox for the *I'm not a robot* reCAPTCHA
- Click on the Register button

The next window should indicate that you need to check your email for instructions on how to active your Realm account.

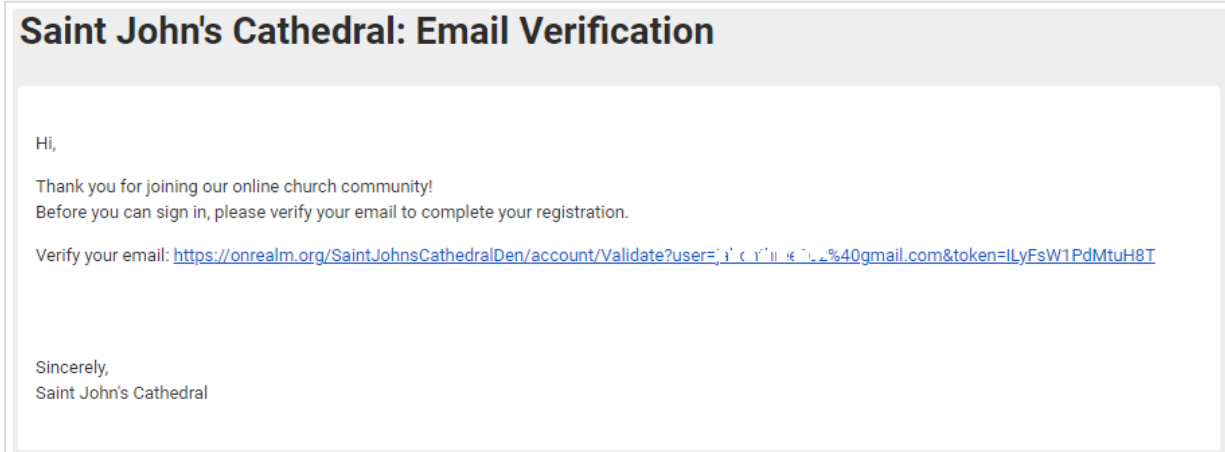

The link provided in the email you receive will direct you to a Sign In screen where you will first need to log-in to your account.

Once logged in, you will be asked to validate your account by providing either your phone number, or more information like your full name, address, birthday, and preferred phone.

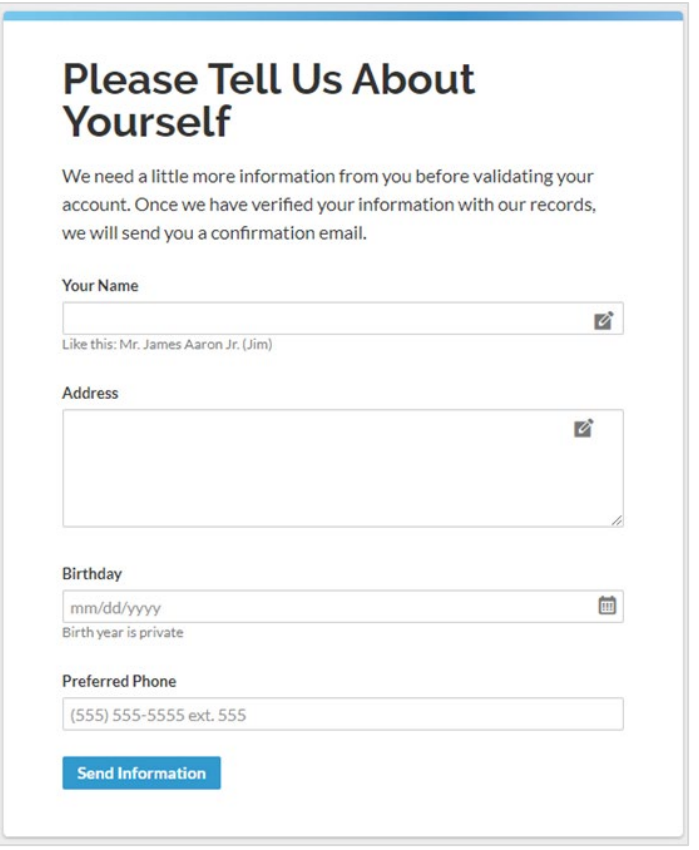

- On the right side of the Name and Address fields, you will see a symbol that indicates that the field can be opened further
- Make sure to complete each field as thoroughly as you can
- Some fields may have drop down options, so select the option that is the best fit for you
- Your birthday year and age will not be visible to any other users outside of the Administrators of the database
- You will have the opportunity to update your privacy preferences once you create your account
- When completed, click on the Send Information button

## **Please know that this information will NOT be shared outside of Saint John's!**

You should now be automatically logged into your new Realm account.

If you have any questions, or run into any issues creating or accessing your account, please email: [membership@sjcathedral.org](mailto:membership@sjcathedral.org)

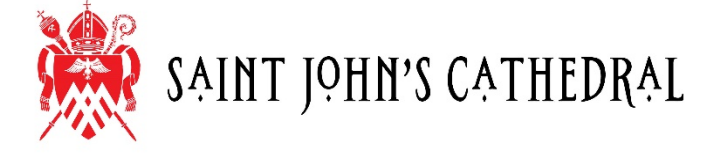